# **Business Resources**

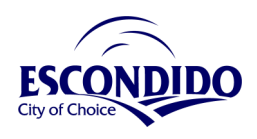

#### **City of Escondido Departments**

#### www.

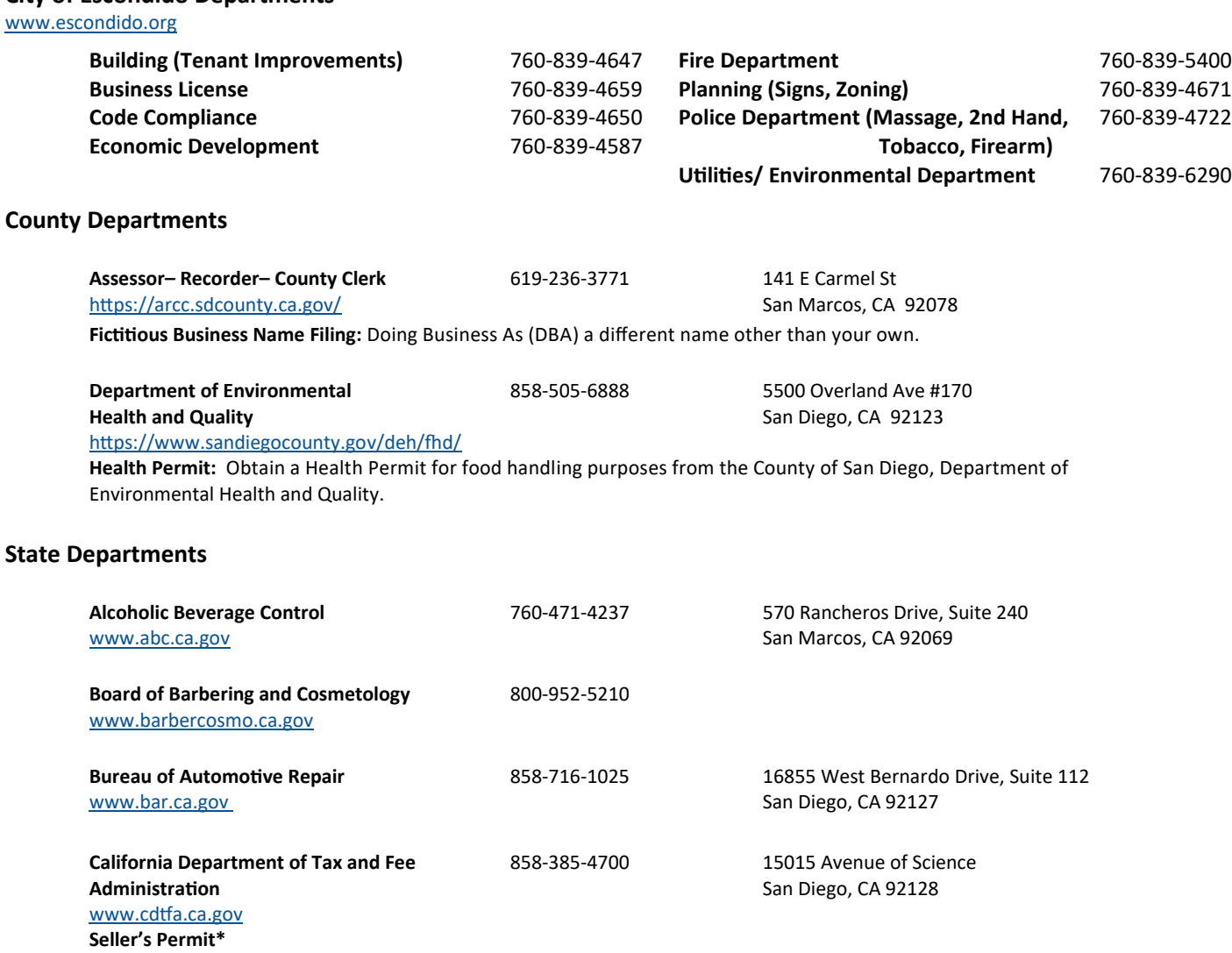

\*To determine if you are required to obtain a Seller's Permit (Resale #) for wholesale or retail sales.

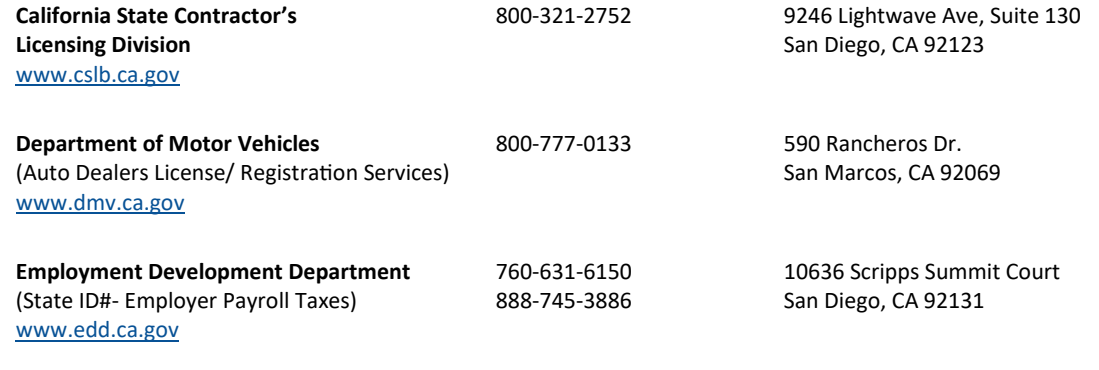

#### **Federal Departments**

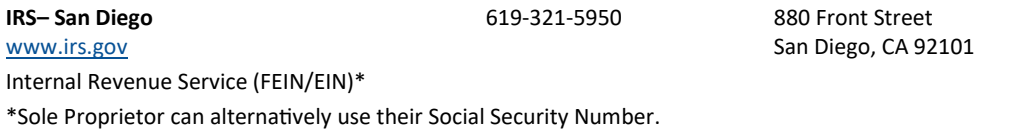

**For a full Business Resource Guide: Scan the QR code or visit [www.escondido.org/business](http://www.escondido.org/business-license-information)-license-information**

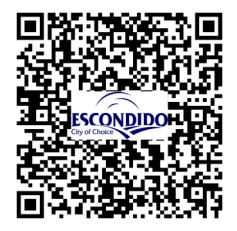

**Stay Connected. Stay Informed. Stay Open for Business**

# **Steps To Apply, Renew, and Print A Business License**

Submit completed applications and supplemental forms, online at<http://ols.escondido.org> or scan the QR code below.

#### **To Apply for a Business License:**

- 1. Select "Apply or Renew a Business License".
- 2. Create an account.
- 3. Log in to your account.
- 4. Select "Apply" and proceed with filling out the application based on your business type.
- 5. Once you reach the "Certification" page, click "Submit".
- 6. On the "Permit/License Created" page, select "Pay Fees".

7. Select payment type; Credit card, Check or Google pay and follow prompts to submit payment.

To print or view a business license, scroll to the bottom of the page and select "Print License"\*. *\*Note: Licenses must be active and approved for this function to appear.*

#### **To Renew a Business License:**

- 1. Select "Apply or Renew a Business License".
- 2. Select "Renew a Business License".
- 3. Select "Existing Permits/Licenses/projects".
- 4. Enter renewal code in search box (renewal code is located at the top and bottom of the renewal notice).
- 5. Select license you wish to view.
- 6. Click on the "Renew" button under Action and proceed with your renewal.
- 7. Once you reach the "Certification" page, click "Renew".
- 8. On the "License Renewal Submittal" Page, select "Pay Fees".
- 9. Select payment type; Credit card, Check or Google pay and follow prompts to submit payment.
- To print or view a business license, scroll to the bottom of the page and select "Print License"\*.

*\*Note: Licenses must be active and approved for this function to appear.*

## **To Print Your License - Check Here 5-10 Business Days AFTER Payment to Print Your Active License:**

- 1. Select "Apply or Renew a Business License".
- 2. Select "Renew A Business License".
- 3. Select "Existing Permits/Licenses/projects".
- 4. Enter renewal code in search box (renewal code is located at the top and bottom on the renewal notice).
- 5. Select license you wish to view.
- 6. Select "View Permit/License/Project Info".
- To print or view a business license, scroll to the bottom of the page and select "Print License"\*. *\*Note: Licenses must be active and approved for this function to appear*.

## **Find your NAICS and SIC code by visiting the links below:**

North American Industry Classification System (NAICS) and Standard Industry Classification (SIC) <https://www.census.gov/naics/> **and** [https://www.naics.com/naics](https://www.naics.com/naics-to-sic-crosswalk-2/)-to-sic-crosswalk-2/

#### **Apply/Renew/Print A Business License Subscribe to the Monthly**

<ols.escondido.org> **Escondido Business Insight Newsletter**

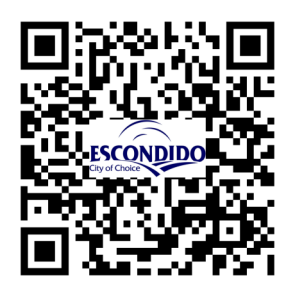

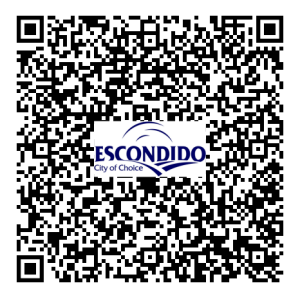